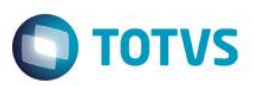

## **Cálculo do Vale Transporte**

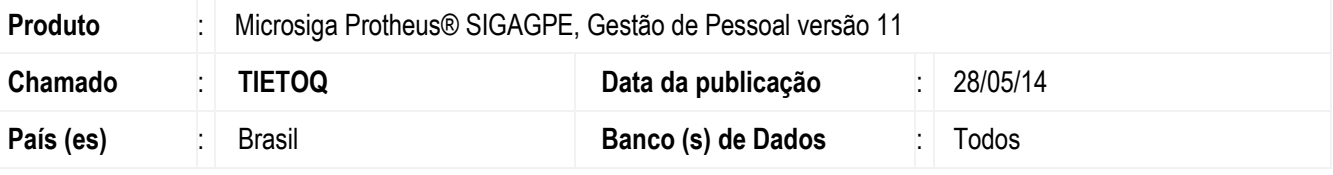

#### **Importante**

Esta melhoria depende de execução do *update* de base **RHUPDMOD**, conforme **Procedimentos para Implementação**.

Ajuste para que o custo de VT (Vale Transporte) do funcionário e da empresa sejam apurados na rotina de **Cálculo de VT** (**GPEM050**). Dessa forma, não será mais necessário executar a rotina de **Integração Folha** (**GPEM015**) para efetuar a apuração do custo de VT e impressão do Mapa de VT.

#### **Importante**

**Essa implementação está disponível apenas na versão 11.8.**

## **Procedimento para Implementação**

O sistema é atualizado logo após a aplicação do pacote de atualizações (*Patch*) deste chamado.

#### **Importante**

Antes de executar o compatibilizador **RHUPDMOD** é imprescindível:

- a) Realizar o *backup* da base de dados do produto que será executado o compatibilizador (**\PROTHEUS11\_DATA\DATA**) e dos dicionários de dados SXs (**\PROTHEUS11\_DATA\SYSTEM**).
- b) Os diretórios acima mencionados correspondem à **instalação padrão** do Protheus, portanto, devem ser alterados conforme o produto instalado na empresa.
- c) Essa rotina deve ser executada em **modo exclusivo**, ou seja, nenhum usuário deve estar utilizando o sistema.
- d) Se os dicionários de dados possuírem índices personalizados (criados pelo usuário), antes de executar o compatibilizador, certifique-se de que estão identificados pelo *nickname*. Caso o compatibilizador necessite criar índices, irá adicioná-los a partir da ordem original instalada pelo Protheus, o que poderá sobrescrever índices personalizados, caso não estejam identificados pelo *nickname*.
- e) O compatibilizador deve ser executado com a **Integridade Referencial desativada\***.

ര

 $\ddot{\bullet}$ 

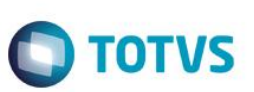

#### **Atenção**

**O procedimento a seguir deve ser realizado por um profissional qualificado como Administrador de Banco de Dados (DBA) ou equivalente!** 

#### **A ativação indevida da Integridade Referencial pode alterar drasticamente o relacionamento entre tabelas no banco de dados. Portanto, antes de utilizá-la, observe atentamente os procedimentos a seguir:**

- i. No **Configurador (SIGACFG)**, veja **se a empresa utiliza** Integridade Referencial, selecionando a opção **Integridade/Verificação (APCFG60A)**.
- ii. Se **não há** Integridade Referencial **ativa**, são relacionadas em uma nova janela todas as empresas e filiais cadastradas para o sistema e nenhuma delas estará selecionada. Neste caso, **E SOMENTE NESTE, não é necessário** qualquer outro procedimento de **ativação ou desativação** de integridade, basta finalizar a verificação e aplicar normalmente o compatibilizador, conforme instruções.
- iii. **Se há** Integridade Referencial **ativa** em **todas as empresas e filiais**, é exibida uma mensagem na janela **Verificação de relacionamento entre tabelas**. Confirme a mensagem para que a verificação seja concluída, **ou**;
- iv. **Se há** Integridade Referencial **ativa** em **uma ou mais empresas**, que não na sua totalidade, são relacionadas em uma nova janela todas as empresas e filiais cadastradas para o sistema e, somente, a(s) que possui(em) integridade está(arão) selecionada(s). Anote qual(is) empresa(s) e/ou filial(is) possui(em) a integridade ativada e reserve esta anotação para posterior consulta na reativação (ou ainda, contate nosso Help Desk Framework para informações quanto a um arquivo que contém essa informação).
- v. Nestes casos descritos nos itens **"iii"** ou **"iv", E SOMENTE NESTES CASOS**, é necessário **desativar** tal integridade, selecionando a opção **Integridade/ Desativar (APCFG60D)**.
- vi. Quando desativada a Integridade Referencial, execute o compatibilizador, conforme instruções.
- vii. Aplicado o compatibilizador, a Integridade Referencial deve ser reativada, **SE E SOMENTE SE tiver sido desativada**, através da opção **Integridade/Ativar (APCFG60)**. Para isso, tenha em mãos as informações da(s) empresa(s) e/ou filial(is) que possuía(m) ativação da integridade, selecione-a(s) novamente e confirme a ativação.

## **Contate o Help Desk Framework EM CASO DE DÚVIDAS!**

1. Em **ByYou Smart Client** (se versão 11), digite **RHUPDMOD** no campo **Programa Inicial**.

#### **Importante**

Para a correta atualização do dicionário de dados, certifique-se que a data da rotina **RHUPDGPE** seja igual ou superior a **26/05/2014**.

- 2. Clique em **OK** para continuar.
- 3. Ao confirmar é exibida uma mensagem de advertência sobre o *backup* e a necessidade de sua execução em **modo exclusivo**.
- 4. Após a confirmação é apresentada a janela para seleção do módulo. Selecione o módulo **SIGAGPE**.
- 5. Em seguida, é exibida uma lista de atualizações. Seleciona a atualização **249 – Ajuste do Grupo de Perguntas VT.**

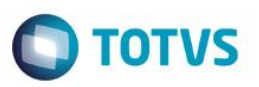

- 6. Clique em **OK** para iniciar o processamento. O primeiro passo da execução é a preparação dos arquivos. É apresentada uma mensagem explicativa na tela.
- 7. Em seguida, é exibida a janela **Aguarde...** com o histórico (*log*) de todas as atualizações processadas. Nesse *log* de atualização são apresentados somente os campos atualizados pelo programa. O compatibilizador cria os campos que ainda não existem no dicionário de dados.
- 8. Clique em **Gravar** para salvar o histórico (*log*) apresentado.
- 9. Clique em **OK** para encerrar o processamento.

## **Atualizações do compatibilizador**

1. Criação de **Perguntas** no arquivo **SX1 – Cadastro de Perguntes**:

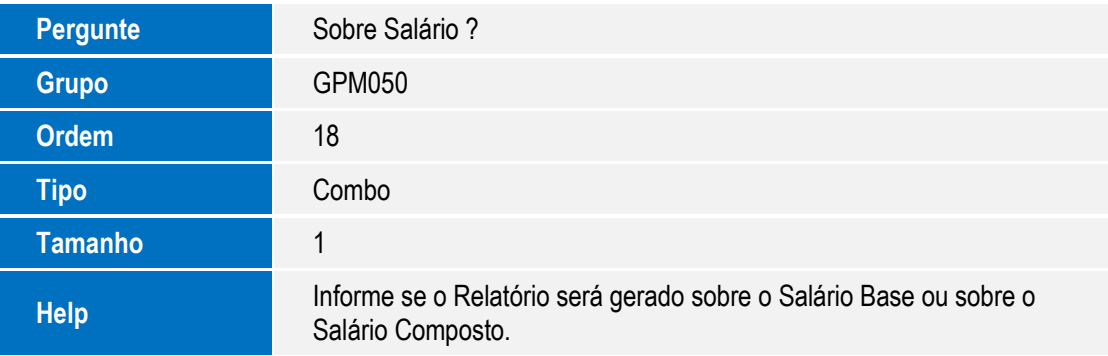

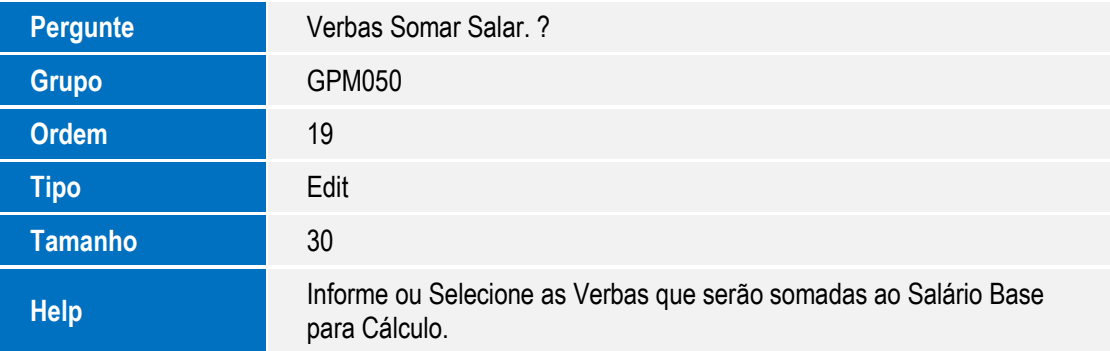

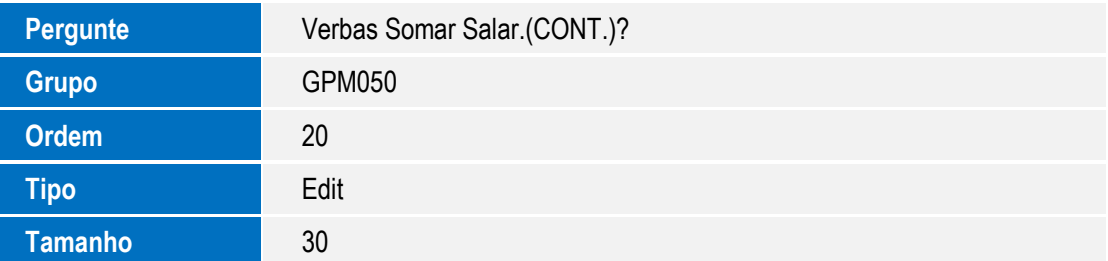

 $\odot$ 

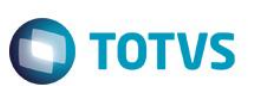

**Help** Informe ou Selecione as Verbas que serão somadas ao Salário Base<br> **Help Elección de Salário Base** para Cálculo.

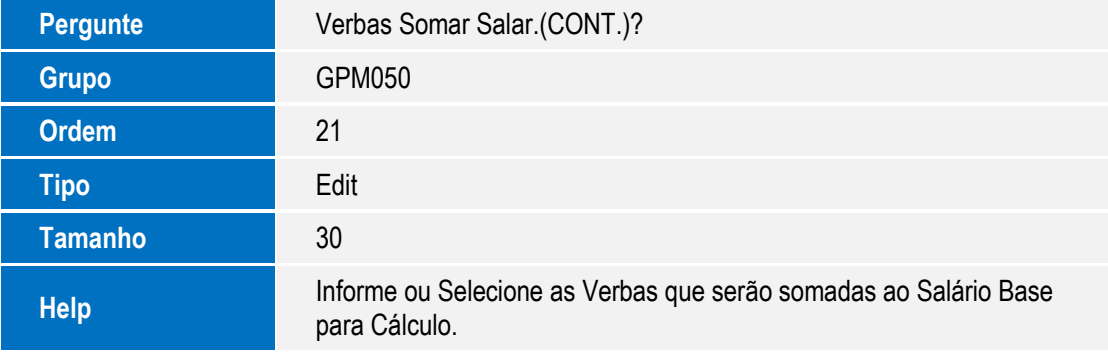

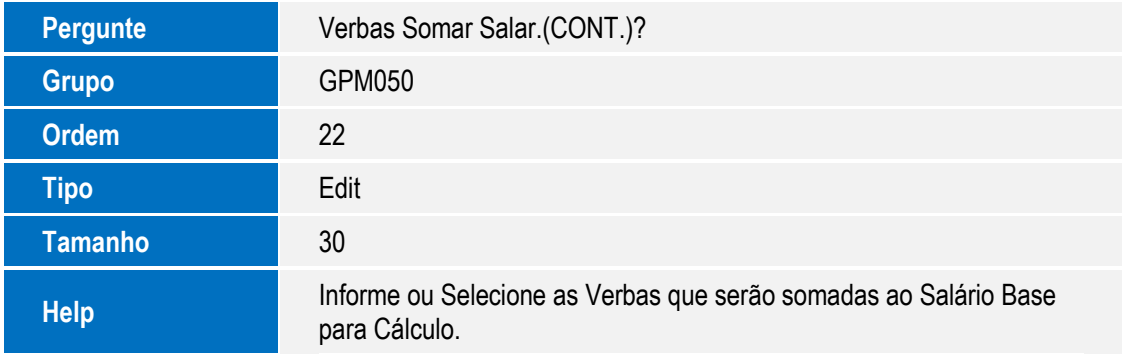

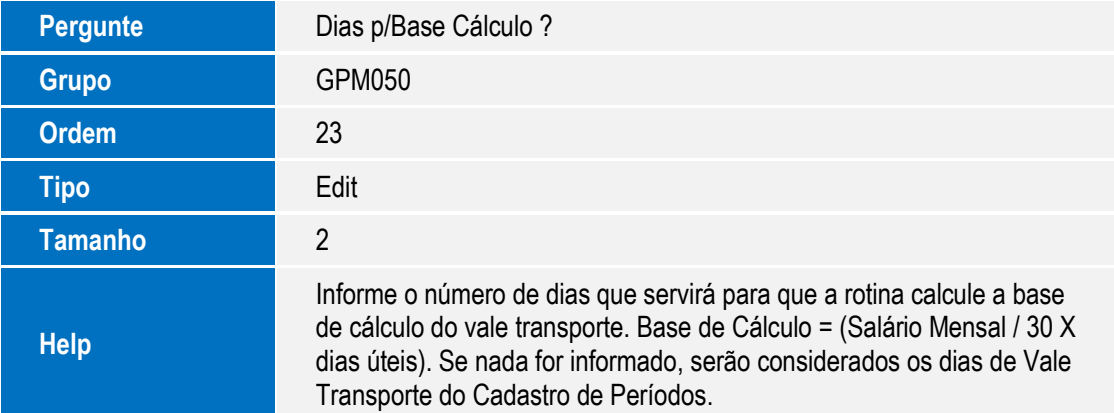

### 2. Exclusão de **Perguntas** no arquivo **SX1 – Cadastro de Perguntes**:

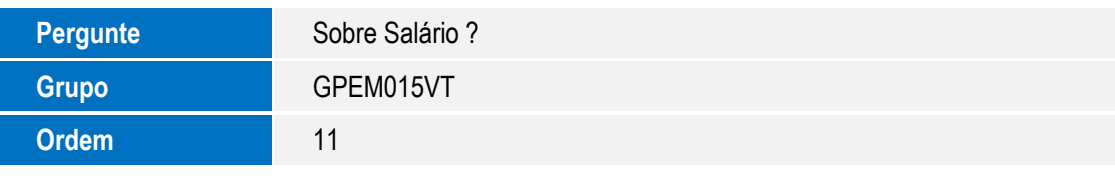

**Este docum** 

# **Boletim Técnico**

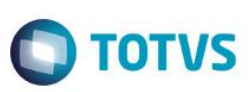

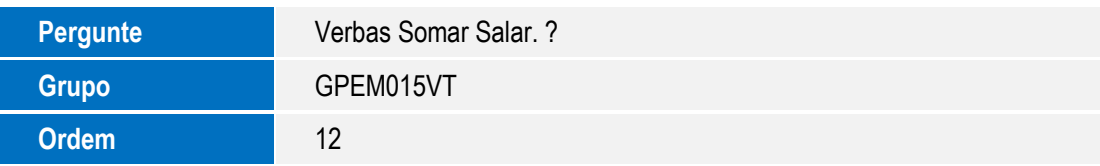

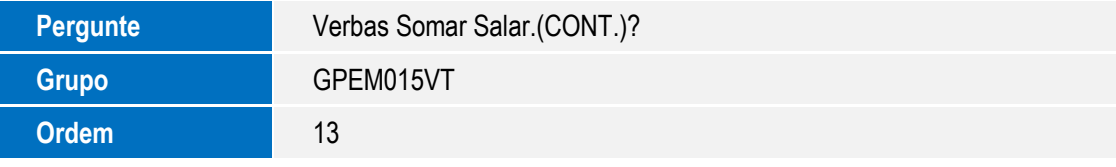

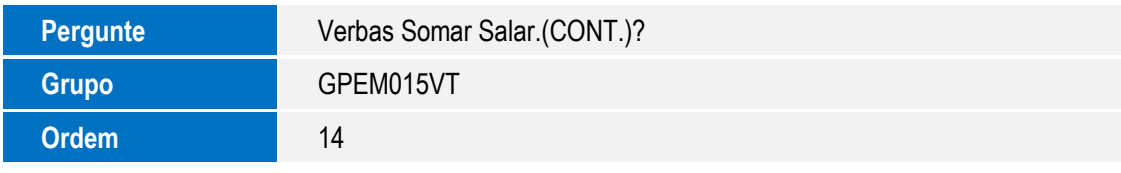

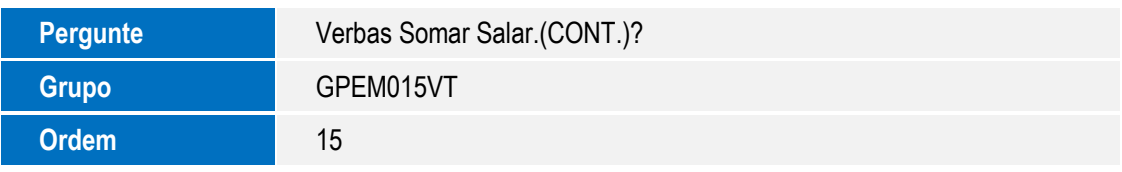

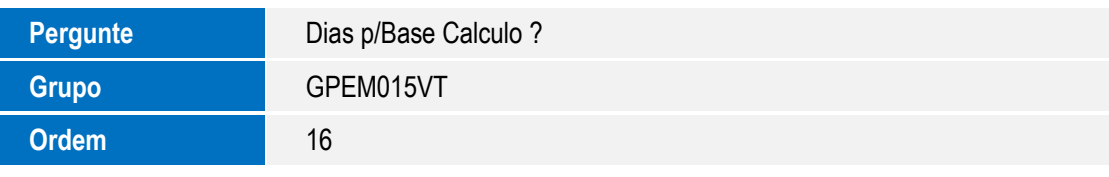

# **Procedimento para Utilização**

- 1. No **Gestão de Pessoal** (**SIGAGPE**) acesse **Atualizações / Benefícios / Vale Transporte / Atualização** (**GPEA130**). O sistema apresenta a janela de funcionários cadastrados.
- 2. Posicione o cursor em um funcionário e clique em **Alterar/Incluir**. Informe os meios de vale transporte utilizados pelo funcionário.
- 3. Clique em **Ações Relacionadas / Cálculo** (**GPEM050**). Informe os dados conforme orientação do *help* e clique em **Executar**.
- 4. Posicione o cursor em um funcionário e clique em **Alterar/Incluir**. Observar que foi feito o cálculo do custo dos vales transportes utilizados pelo funcionário.

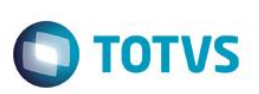

- 5. Clique em **Ações Relacionadas / Impressão Mapa** (**GPER009**). Informe os dados conforme orientação do *help* e clique em **Imprimir**.
- 6. Clique em Ações **Relacionadas / Impressão Recibo** (**GPER220**). Informe os dados conforme orientação do help e clique em **Imprimir/Ok**.
- 7. Clique em **Ações Relacionadas / Integr. Folha** (**GPEM015**). Informe os dados conforme orientação do help e clique em **Executar**.

# **Informações Técnicas**

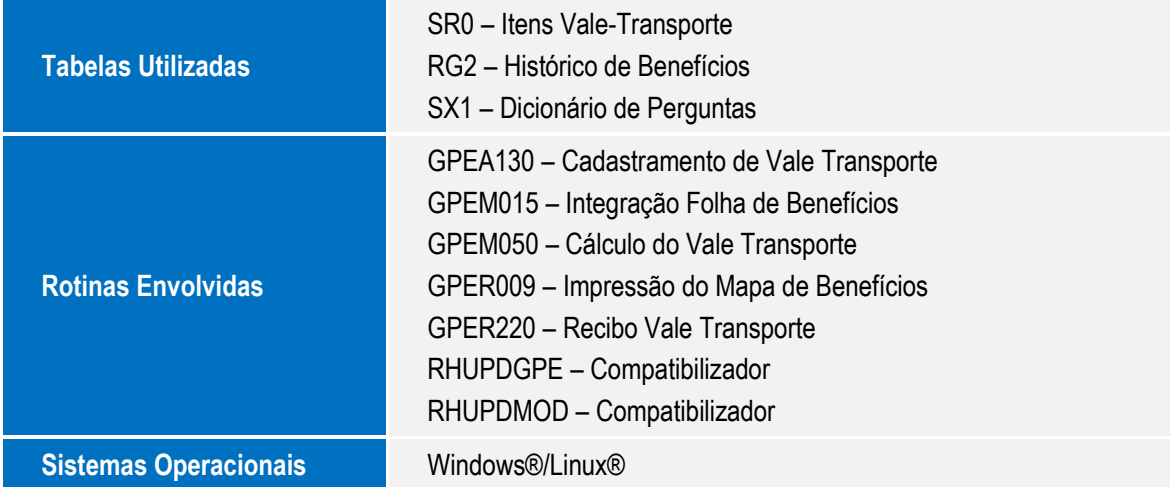